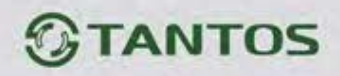

# **МОНИТОР ВИДЕОДОМОФОНА**

ПАСПОРТ и

РУКОВОДСТВО ПО УСТАНОВКЕ И ЭКСПЛУАТАЦИИ

**D** Marilyn HD Wi-Fi IPS<br> **Narilyn HD IPS** 

**Marilyn HD IPS**

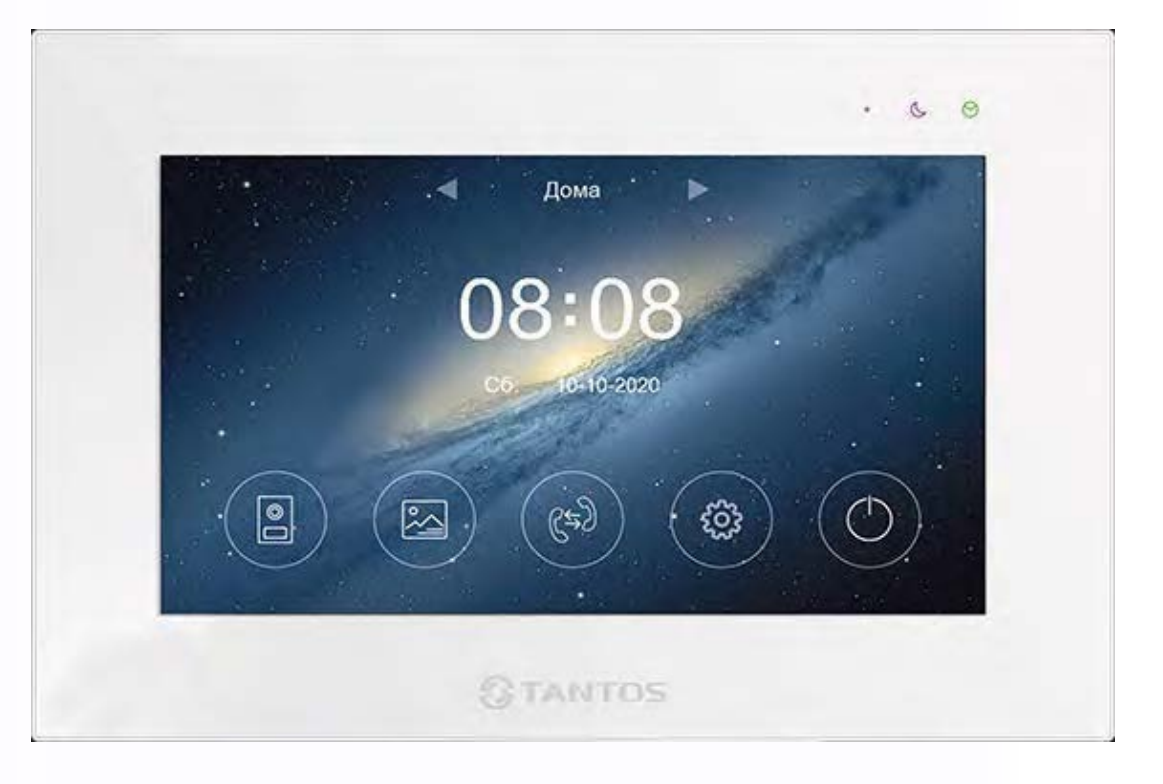

Версия ПО: 20201226

Производитель оставляет за собой право вносить изменения в характеристики и функции изделия без предварительного уведомления, в целях повышения качества и производительности изделия.

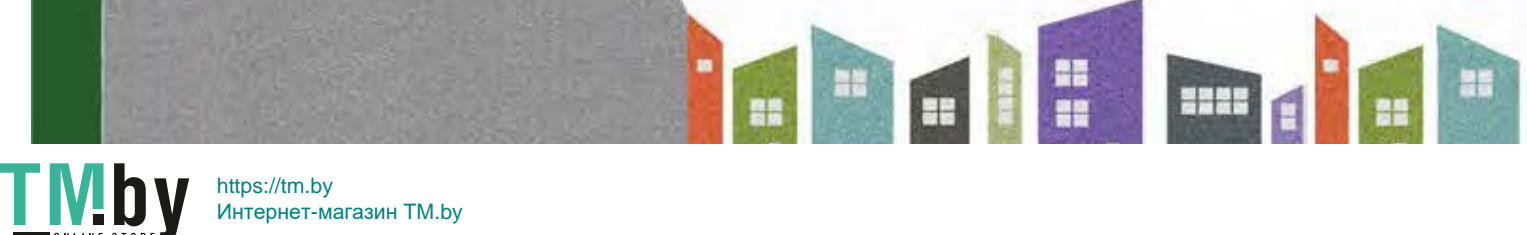

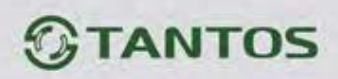

# Оглавление

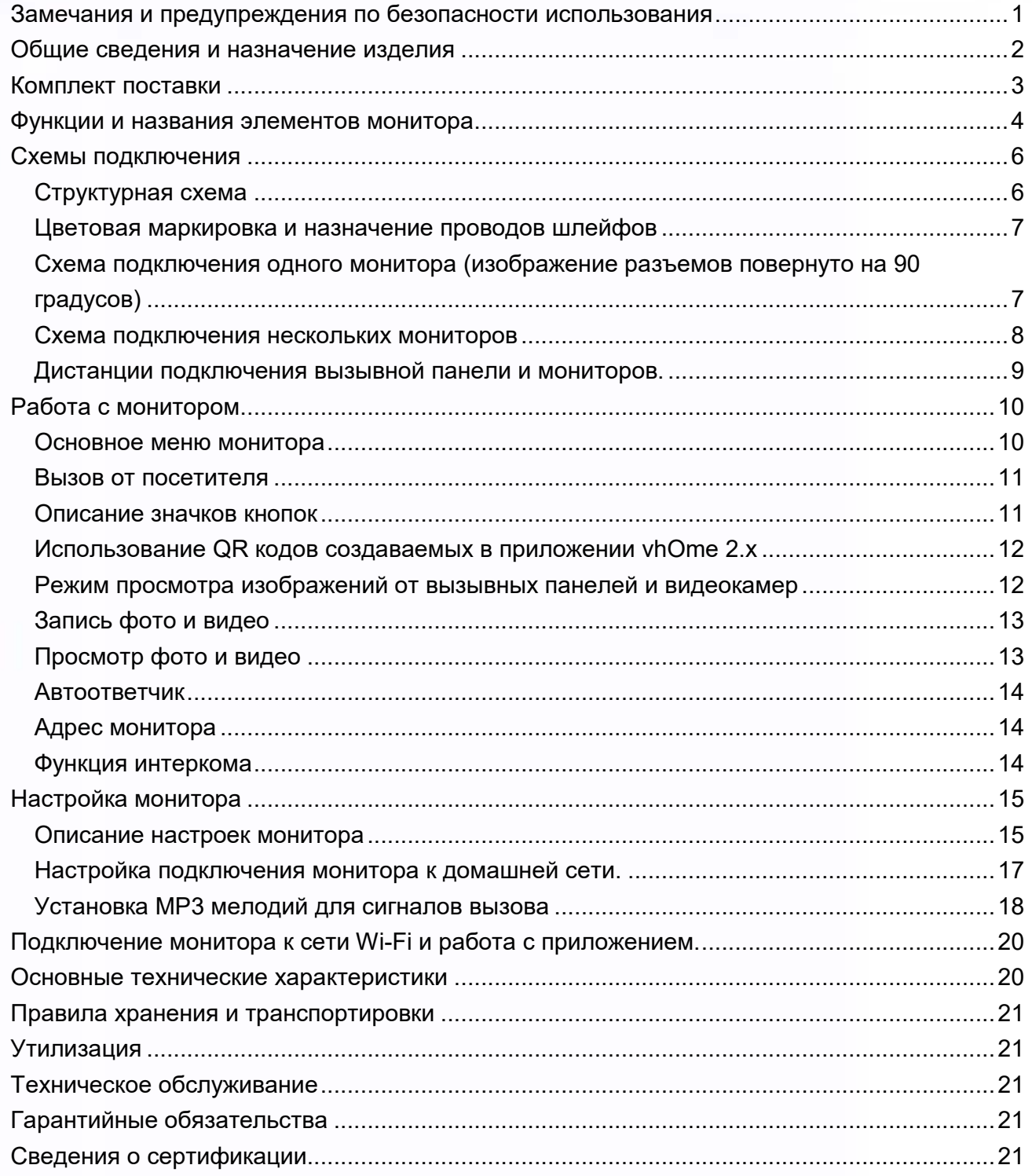

۹

H m

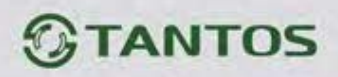

<span id="page-2-0"></span>**Замечания и предупреждения по безопасности использования** 

Для предотвращения нанесения вреда здоровью и имуществу внимательно ознакомьтесь с данным разделом.

# **При эксплуатации изделия запрещается:**

- 1. Устанавливать изделие в непроветриваемых нишах или замуровывать изделие в стену. Это может вызвать повреждение изделия или пожар.
- 2. Самостоятельно разбирать, ремонтировать или модернизировать изделие. Это может вызвать поражение электрическим током, пожар или повреждение изделия.
- 3. Подключать к изделию другие устройства без отключения питания. Это может вызвать повреждения устройств и изделия.
- 4. Использовать изделия во влажных помещениях. Это может вызвать поражение электрическим током или пожар.
- 5. Эксплуатировать изделие с поврежденным шнуром питания. Это может вызвать поражение электрическим током или пожар.
- 6. Вставлять вилку в розетку влажными руками. Это может вызвать поражение электрическим током.
- 7. Использовать воду или другие жидкости для чистки изделия. Используйте только сухую ткань, чтобы избежать поражения электрическим током.

## **Замечания по эксплуатации изделия:**

- 1. Монитор при работе может быть теплым, это не является неисправностью изделия.
- 2. Выключайте питание, если изделие не используется длительное время.
- 3. Избегайте попадания прямых солнечных лучей на изделие и не размещайте изделие вблизи нагревательных элементов.
- 4. Избегайте попадания посторонних предметов в корпус изделия. Это может вызвать повреждение изделия.
- 5. Не размещайте какие-либо предметы на корпусе изделия.
- 6. Если изделие издает странный шум, немедленно выньте вилку из розетки и обратитесь в сервисный центр.

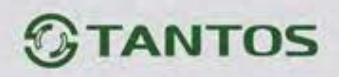

# <span id="page-3-0"></span>**Общие сведения и назначение изделия**

Монитор видеодомофона является устройством бытового назначения, который предназначен для установки внутри помещения для общения с посетителем через внешние вызывные панели, просмотра изображения от вызывных панелей или подключенных видеокамер, а также записи изображений от вызывных панелей или видеокамер на внутреннюю память или microSD карту. Несколько мониторов могут быть объединены в одну систему с адресным интеркомом между ними.

Монитор имеет следующие особенности:

- 1. Сенсорный экран IPS с диагональю 7 дюймов, разрешение 1024х600 точек.
- 2. Отображение и запись сигналов форматов AHD / TVI / CVI 1080p / 720p и CVBS – PAL / NTSC.
- 3. Встроенный источник питания.
- 4. Выход сигнала снятия трубки (HOOK) для работы с блоками сопряжения.
- 5. Подключение 2 вызывных панелей, 2 видеокамер, до 5 дополнительных мониторов (информацию о совместимых моделях мониторов смотри на сайте: https://tantos.pro/support/index.html).
- 6. Дополнительный канал управления исполнительным устройством, например, открыванием ворот.
- 7. Встроенный модуль Wi-Fi для отправки уведомлений о вызове или срабатывании детектора движения на смартфон при использовании приложения vhOme 2.2 **(только для MARILYN HD Wi-Fi IPS).**
- 8. Встроенная память, поддержка microSD карт памяти от 8 ГБ до 128ГБ формата SDXC.
- 9. Возможность записи видео со звуком по одному выбранному каналу, по детектору движения (только при установленной microSD карте) в дежурном режиме с предзаписью 4 секунд перед началом движения.
- 10. Автоматическая запись при вызове или ручная запись фото или видео на внутреннюю память или на microSD карту.
- 11. Возможность работы до 6 мониторов в одной системе с адресным интеркомом.
- 12. 16 мелодий вызова с индивидуальной настройкой для каждой вызывной панели и интеркома, с возможностью установки собственной MP3 мелодии.
- 13. Регулировка громкости сигнала вызова и громкости разговора.
- 14. Регулировка яркости, цветности и контраста изображения.
- 15. Поддержка функции «Без звука» (Не беспокоить) включаемой вручную или автоматически.

- 16. Возможность использования внешнего блока питания.
- 17. Возможность отображения часов в дежурном режиме.

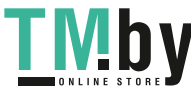

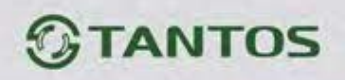

# <span id="page-4-0"></span>**Комплект поставки**

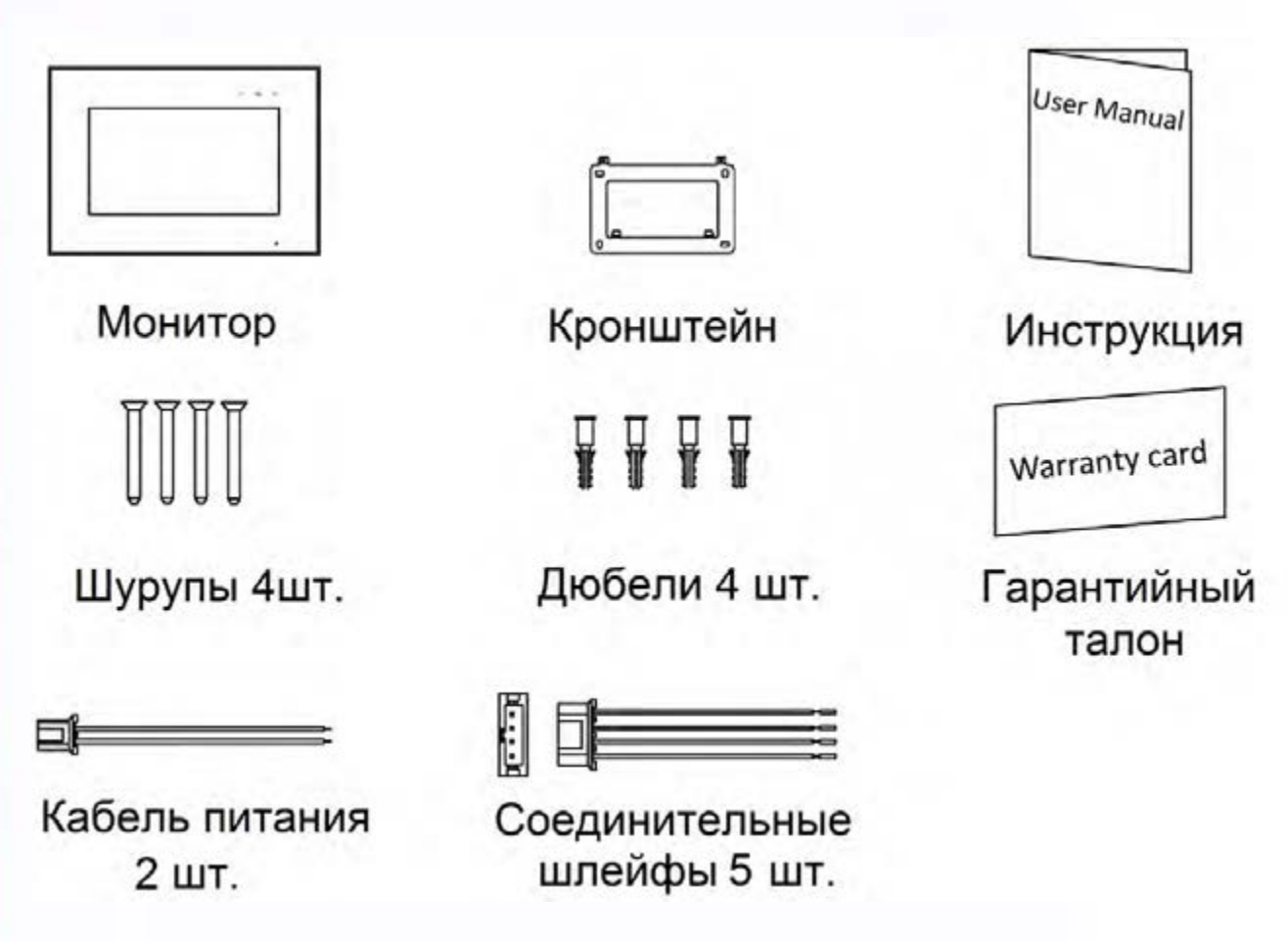

## **Внимание:**

- MicroSD карта не входит в комплект поставки монитора.
- После установки в монитор microSD карта должна быть обязательно отформатирована.

**\*Комплект поставки может быть изменен производителем в любое время без предварительного уведомления.**

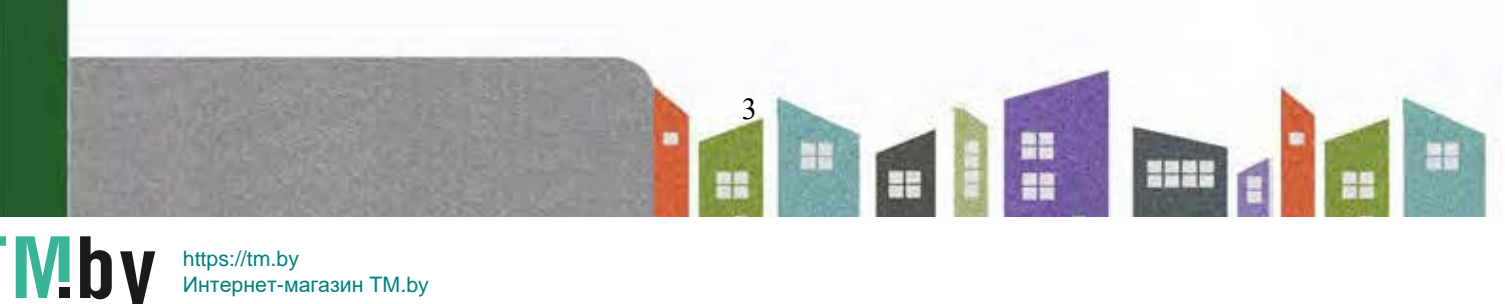

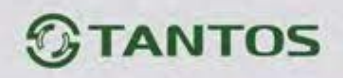

# <span id="page-5-0"></span>**Функции и названия элементов монитора**

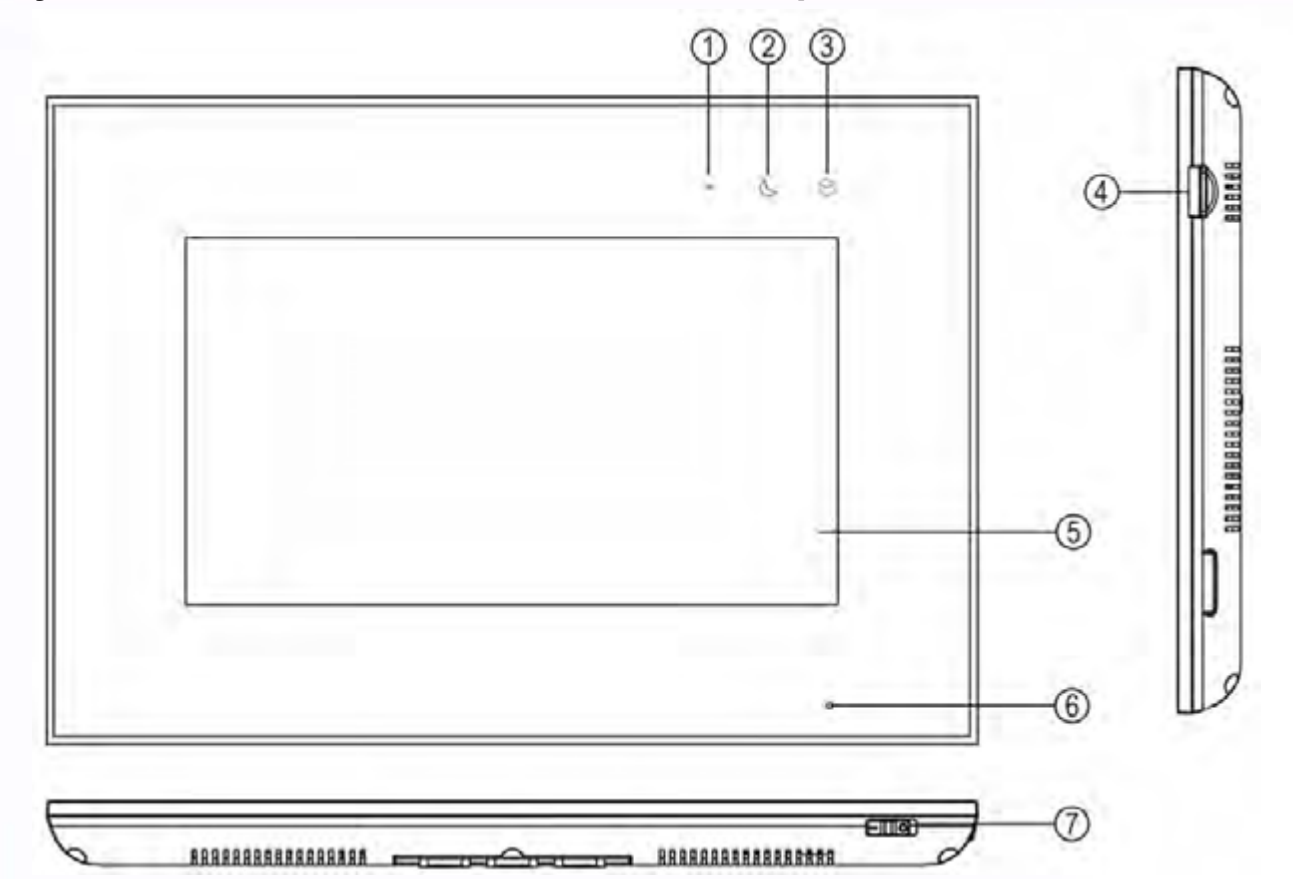

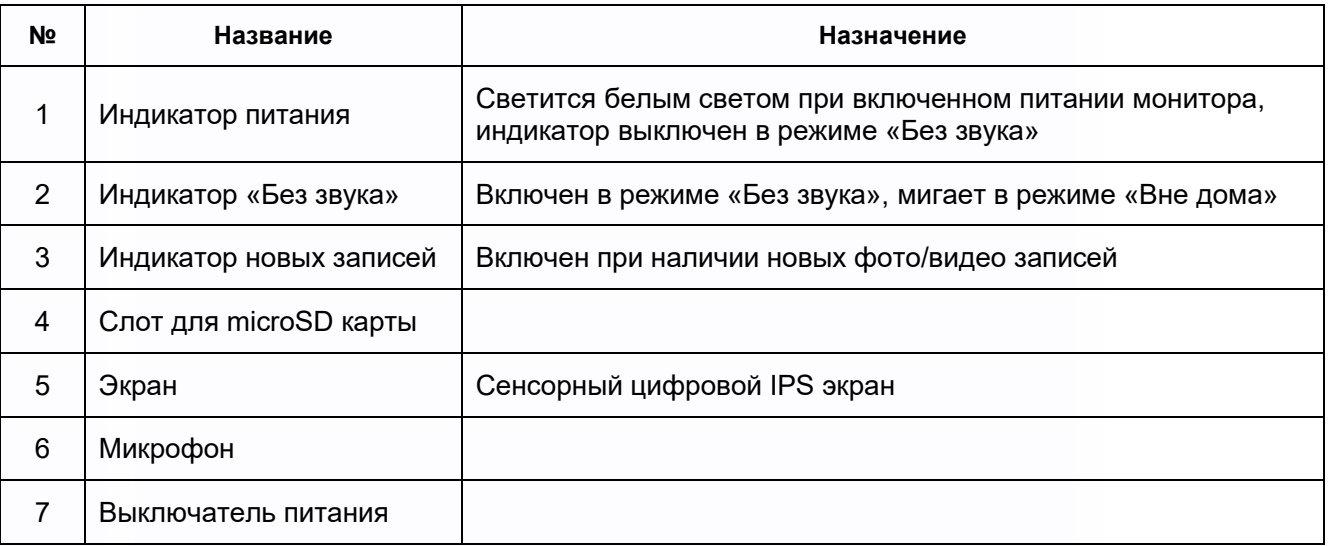

4

x

m

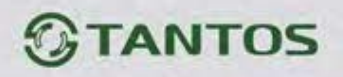

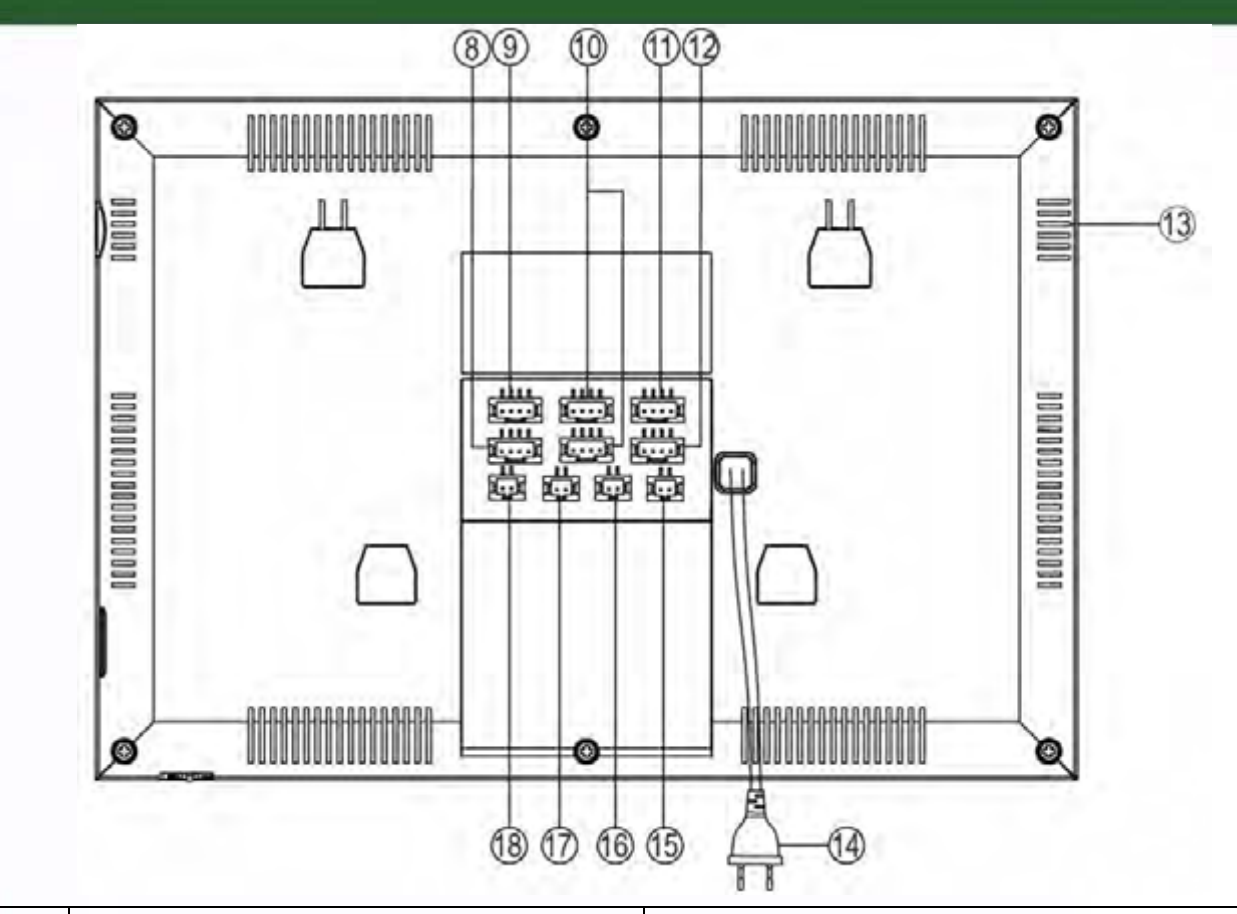

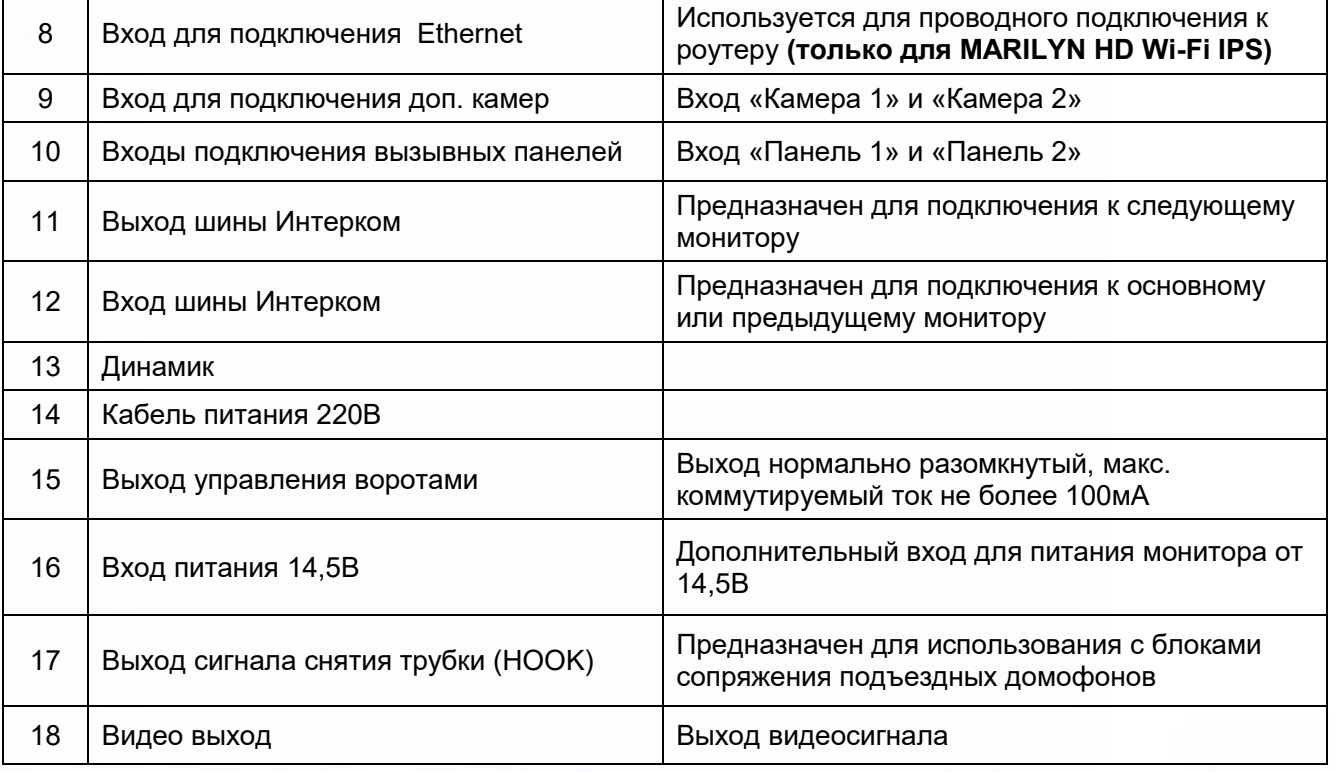

5

H

2222

H

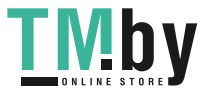

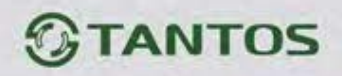

# <span id="page-7-0"></span>**Схемы подключения**

#### <span id="page-7-1"></span>**Структурная схема**

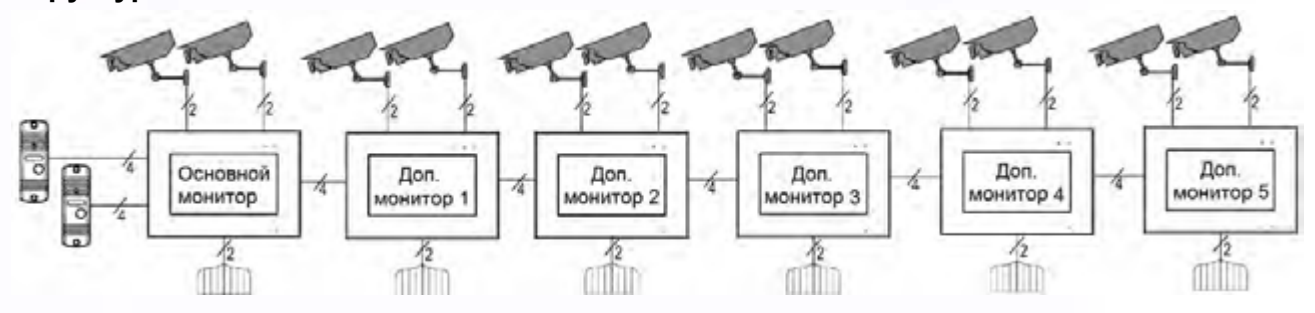

## **Примечания**:

- Во избежание неправильной работы и повреждения устройств внимательно изучите руководства по установке и подключению устройств.
- Не включайте питание монитора, пока не будут выполнены все соединения. При подключении всех устройств необходимо соблюдать полярность.
- Для исключения помех и искажений аудио и видеосигналов для подключения вызывных панелей рекомендуется использовать кабель типа КВК 2х0,75 кв. мм или аналогичный с медными жилами и оплеткой. **Не рекомендуется** применять шнуры ШВЭВ 3х0,12 кв.мм., ШГЭС 4х0,08 кв.мм. или аналогичные ввиду их малого сечения.
- Экран коаксиального кабеля должен быть подключен к общему проводу.
- **Использование кабелей типа UTP/FTP, КСПВ или аналогичных**, не предназначенных для передачи видеосигнала, при подключении вызывных панелей и видеокамер формата AHD/TVI/CVI **не допускается**.
- Подключение видеокамер должно производиться только коаксиальным кабелем. Выбор типа коаксиального кабеля должен осуществляться исходя из расстояния и затухания сигнала в кабеле.
- Видеокамеры не транслируются по шине между мониторами, т.е. у каждого монитора может быть свой набор видеокамер. Если необходим просмотр видеокамер, подключенных к основному монитору, необходимо использовать видеораспределители и дополнительные кабели для подключения данных камер к другим мониторам.
- Дополнительные видеокамеры должны иметь отдельный блок питания.
- Управление основным замком осуществляется через реле вызывной панели. Схему подключения замка к вызывной панели смотри в инструкции на вызывную панель.
- Для управления воротами предназначен выход оптронного реле с нагрузочной способностью 30В/0,1А. При использовании нескольких мониторов в одной системе выходы управления воротами должны быть соединены параллельно.

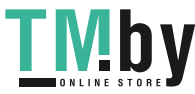

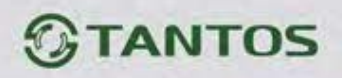

- При подключении дополнительных устройств внимательно изучите их руководства, схемы подключения устройств смотрите в руководствах на подключаемые устройства.
- При использовании вызывных панелей или блоков сопряжения других производителей или серий **подключение должно производиться по назначению сигналов, а не по цветам проводов**, т.к. разные производители используют разные цветовые схемы.
- Вызывные панели других производителей могут иметь несовместимость с монитором по аудиоканалу, что может приводить к появлению самовозбуждения, односторонней слышимости или отсутствию открывания замка. Неработоспособность изделий Tantos с оборудованием других брендов не является гарантийным случаем.

#### **Цветовая маркировка и назначение проводов шлейфов**

<span id="page-8-0"></span>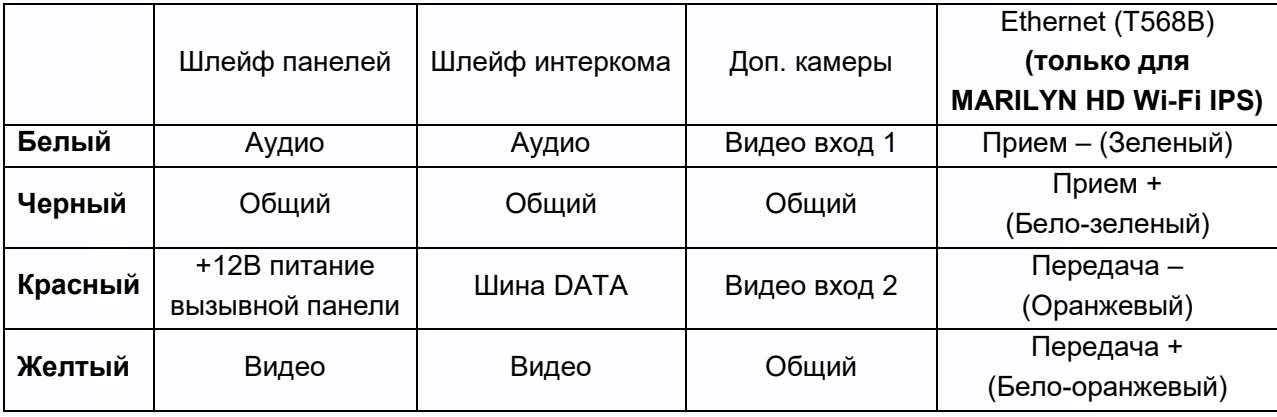

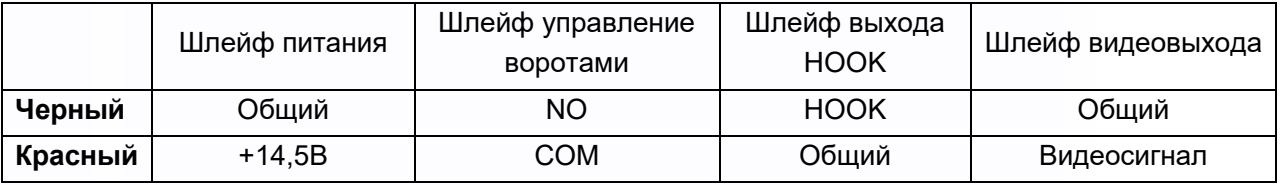

**Схема подключения одного монитора** (изображение разъемов повернуто на 90 градусов)

<span id="page-8-1"></span>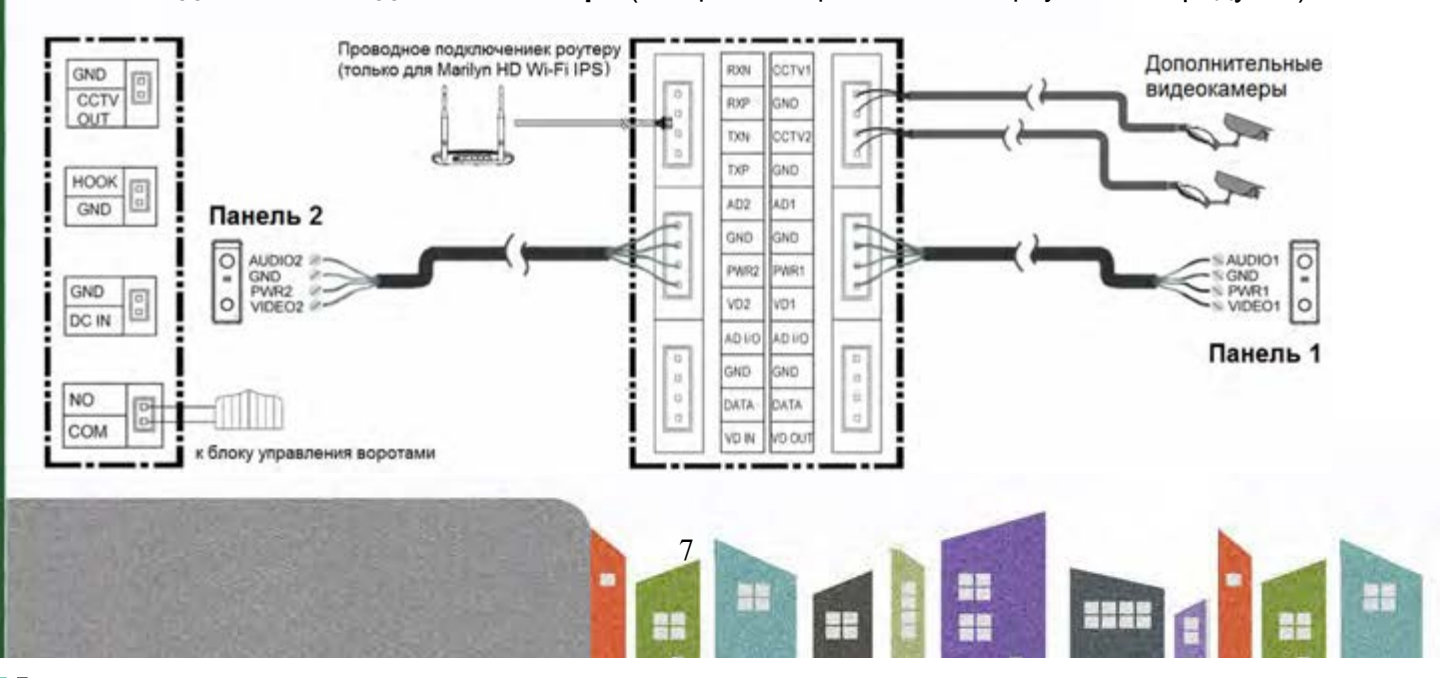

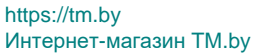

Mby

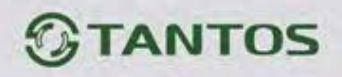

#### **Сокращения в названиях разъемов, используемых в этикетке:**

AD: Аудио VD: Видео VCC: Питание GND: Общий DATA: Шина данных CCTV: Видеокамера CCTV OUT: Видеовыход DC IN: Вход питания монитора NO и COM: выход управления воротами HOOK: Выход сигнала снятия трубки RXN, RXP, TXN, TXP: подключение локальной сети Ethernet

<span id="page-9-0"></span>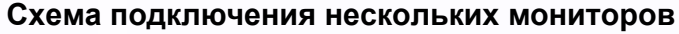

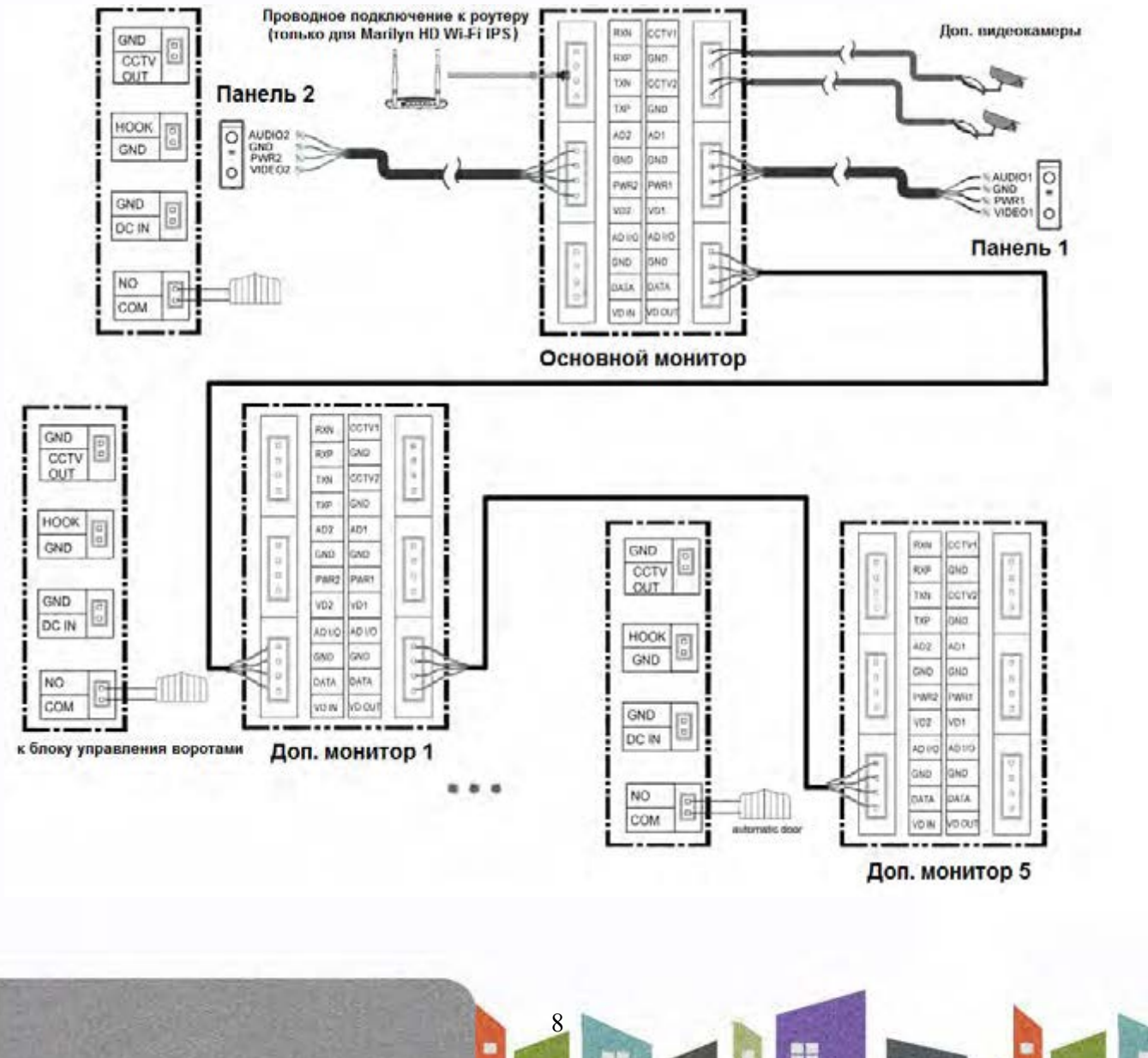

<u>TMby</u>

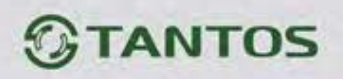

<span id="page-10-0"></span>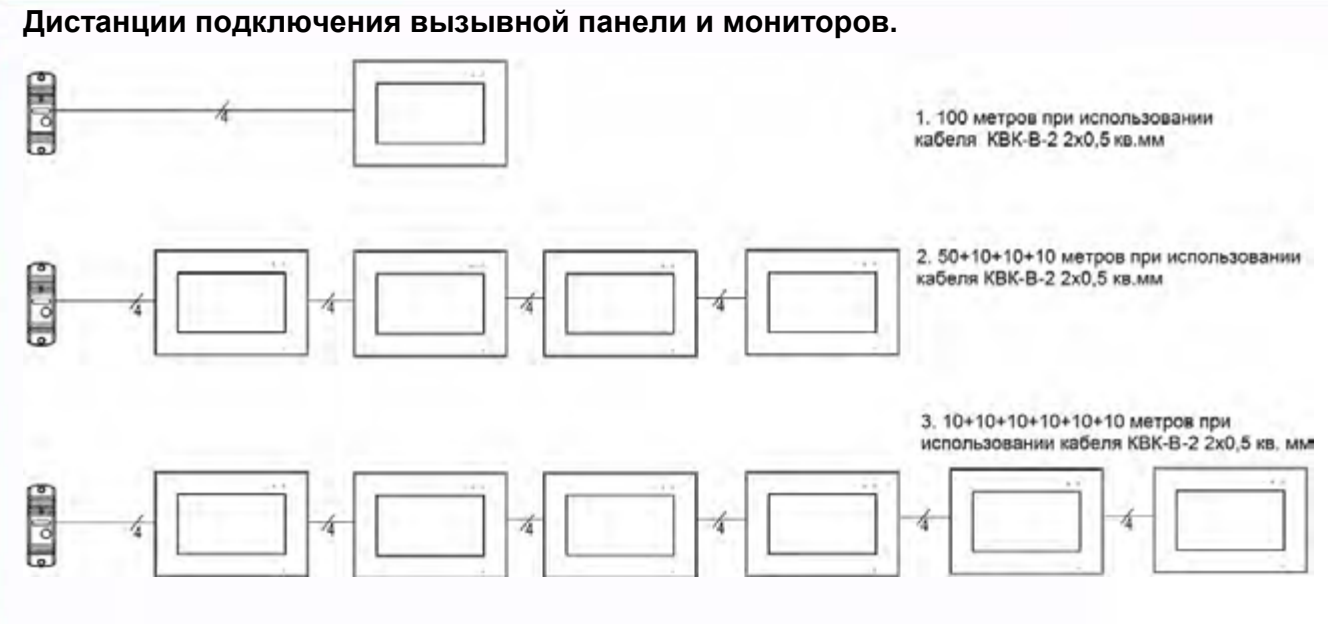

# **Установка**

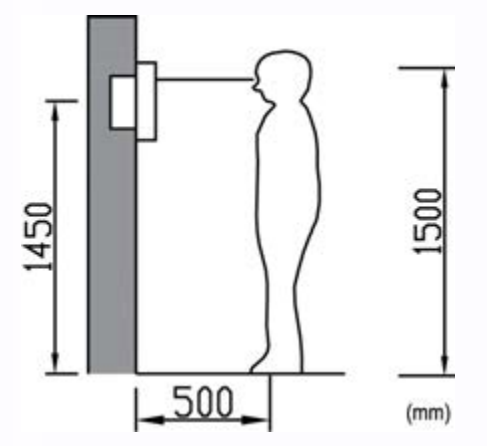

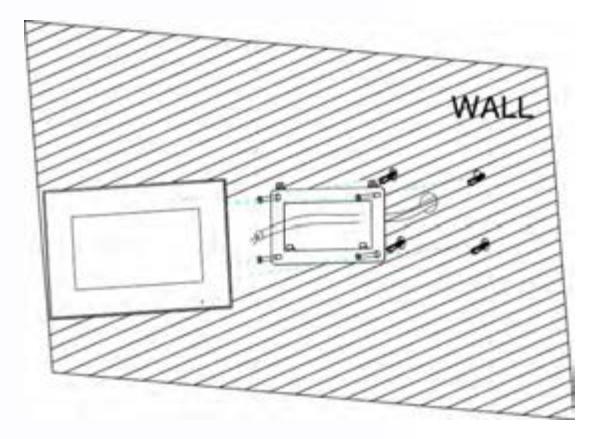

- 1. Определите место установки монитора. Рекомендуемая высота установки монитора: 1,5 метра.
- 2. Не подключайте питание до окончания выполнения подключений.
- 3. Снимите кронштейн с монитора.
- 4. Установите кронштейн монитора на стену.
- 5. Подключите кабели согласно приведенной ранее схеме.
- 6. Закрепите монитор на кронштейне.
- 7. Включите питание монитора после его установки и выполнения всех подключений.

**Примечание:** Отрезание вилки 220В не снимает монитор с гарантии, если при монтаже были соблюдены правила соединения и изоляции проводов.

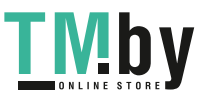

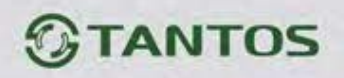

# <span id="page-11-0"></span>**Работа с монитором**

## <span id="page-11-1"></span>**Основное меню монитора**

В режиме ожидания нажмите на любое место экрана, на экране отобразится основное меню, как показано на рисунке.

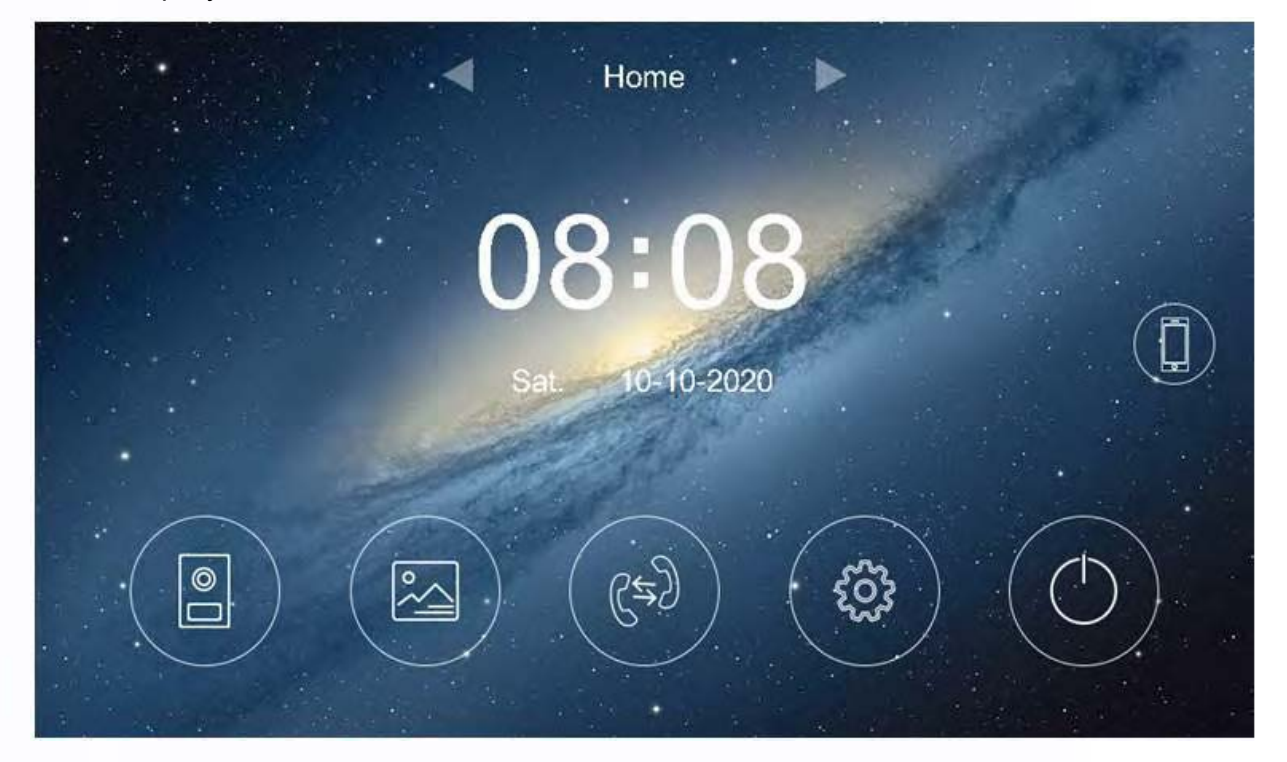

# **Описание значков**

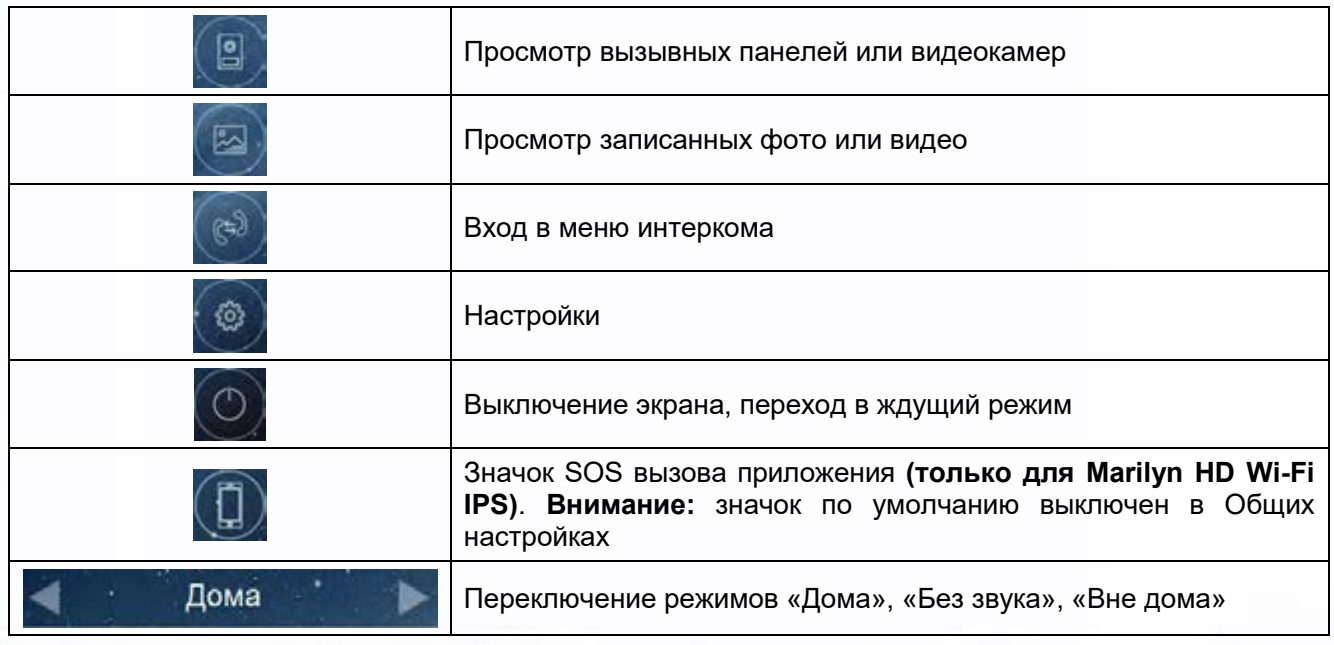

10

請題

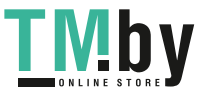

https://tm.by Интернет-магазин TM.by

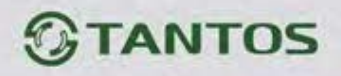

#### <span id="page-12-0"></span>**Вызов от посетителя**

При вызове с вызывной панели или с другого монитора в доме монитор будет выдавать сигнал

вызова. Нажмите значок **на экране для ответа на вызов. Если вы не ответите на вызов**, монитор перейдет в режим ожидания по окончании заданного времени звучания сигнала вызова.

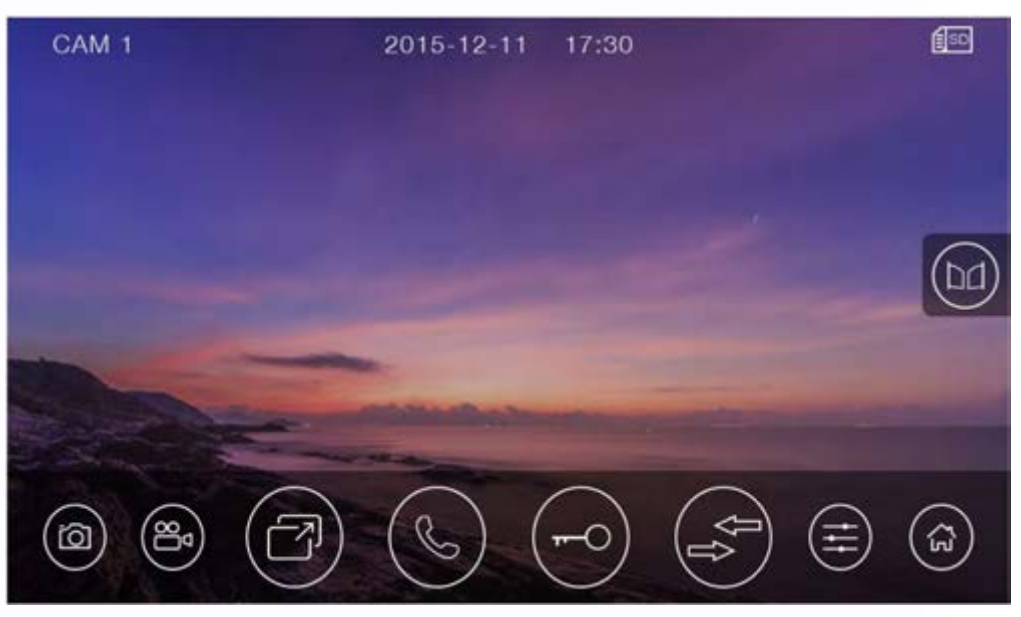

#### **Описание значков кнопок**

<span id="page-12-1"></span>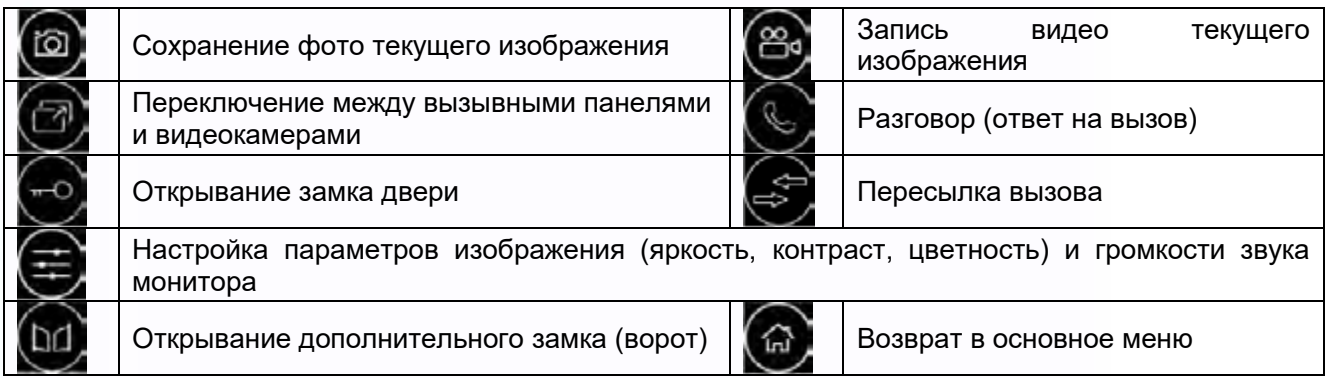

**Внимание:** Нажатие значка **во время вызова или разговора, включается режим настроек** изображения. В этом режиме имеется возможность изменения громкости вызова или разговора. Громкость вызова меняется во время вызова, громкость разговора меняется во время разговора. Регулировка громкости звука монитора не изменяет громкости звука вызывной панели. Громкость звука вызывной панели может быть отрегулирована в вызывной панели, если это предусмотрено ее конструкцией.

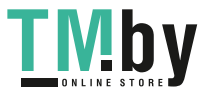

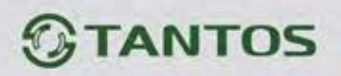

Во время разговора:

- Вы можете записать видео или фото вручную, нажав значки  $\bigcirc$  или  $\circledcirc$
- Вы можете нажать значок переключения каналов для просмотра изображения от другой вызывной панели или от видеокамер. Текущий разговор будет прерван.
- Вы можете нажать значок пересылки вызова  $\mathbb{C}_{A}$ ля переключения вызова на другой монитор (если в системе подключено более одного монитора).
- Открывание замков, подключенных к вызывным панелям, осуществляется по принципу «с кем разговариваю – тому и открываю». Открывания замка доступно при вызове,

просмотре или разговоре и осуществляется кнопкой .

• Вы можете открыть ворота (если они подключены к монитору) нажав значок

Примечание: После открывания замка или ворот монитор переходит в дежурный режим через 10 секунд.

Время разговора, просмотра вызывных панелей или видеокамер - 90 секунд.

## <span id="page-13-0"></span>**Использование QR кодов создаваемых в приложении vhOme 2.x**

Монитор поддерживает распознавание QR кодов и открывания дверей по этим кодам. Коды создаются в приложении vhOme 2.x пользователем приложения и могут быть постоянными, временными или однократными. QR код может быть назначен на любую дверь или ворота. Пользователь приложения после создания QR кода может отправить его посетителю для самостоятельного прохода в помещение или использовать его для себя и своих родственников. Открывание двери по QR коду происходит следующим образом: посетитель звонит в вызывную

панель, после чего показывает видеокамере вызывной панели QR код на экране смартфона с расстояния 15-35 см. Если QR код является действующим, монитор открывает дверь.

# **Режим просмотра изображений от вызывных панелей и видеокамер**

<span id="page-13-1"></span>При нажатии на значок В в основном меню монитор переходит в режим просмотра первой

вызывной панели. Для выбора другого канала нажмите значок

# **Примечания**:

- Пересылка вызова недоступна в режиме просмотра.
- Во время просмотра изображения от вызывных панелей или видеокамер запись по детектору движения не производится.

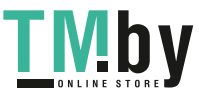

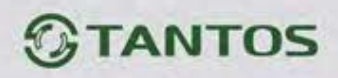

#### <span id="page-14-0"></span>**Запись фото и видео**

Монитор может записывать фото или видео при вызове вручную на встроенную память или на microSD карту. Если в монитор установлена microSD карта, монитор в дежурном режиме может вести запись по детектору движения, по заранее выбранному одному каналу.

На встроенную память можно записать примерно 50 фото или 6 видеофайлов, но конечное количество зависит от разрешения видеокамеры и параметров снимаемой сцены.

Количество записываемых файлов на microSD карту зависит от ее объема.

Длительность записи при вызове или вручную: 30 секунд.

Длительность записи по детектору движения: 60 секунд.

Когда встроенная память или microSD карта переполняется, происходит автоматическое стирание самых старых файлов и запись на их место самых новых файлов.

#### **Внимание:**

- MicroSD карта не входит в комплект поставки монитора.
- После установки в монитор microSD карта должна быть обязательно отформатирована.
- Если монитор зависает или перезагружается, отформатируйте microSD карту. Если это не помогло, замените microSD карту или обратитесь в сервисный центр.

# **Просмотр фото и видео**

<span id="page-14-1"></span>Нажмите значок в основном меню монитора для просмотра фото или видеозаписей. Красные точки возле фото или видео показывают, что эти файлы еще не просматривались. Вы можете нажать на файл для его просмотра.

(公)

 $\circledR$ 

Œ

- Возврат в основное меню
- Просмотр фото
- Просмотр видео, записанного вручную, при вызове, или автоответчиком
- Просмотр видео, записанного по детектору движения
- Удаление записанных файлов

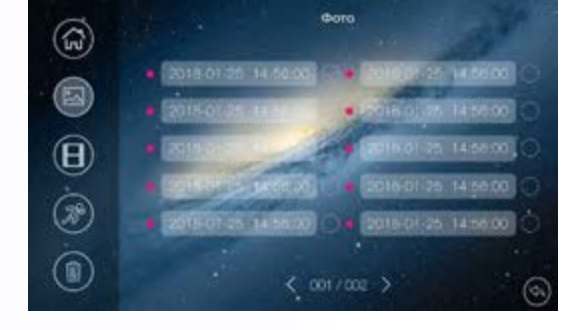

#### **Примечание:**

- Если есть не просмотренные фото или видео файлы, индикатор  $\bullet$  будет гореть. Индикатор погаснет, если вы просто войдете в меню просмотра.
- Не просмотренные файлы или папки имеют белый цвет даты и времени, просмотренные файлы и папки имеют серо-фиолетовый цвет.

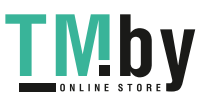

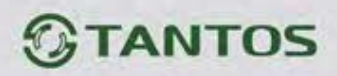

#### <span id="page-15-0"></span>**Автоответчик**

**Внимание:** При работе автоответчика переадресация вызовов через Wi-Fi у мониторов **Marilyn HD Wi-Fi IPS** должна быть отключена.

Автоответчик работает следующим образом: при поступлении вызова от посетителя с вызывной панели ему воспроизводится записанное голосовое сообщение и после этого монитором включается видеозапись на 15 секунд, в течение которых посетитель может проговорить ответное сообщение. Сообщение от посетителя будет сохранено на microSD карту.

Для работы функции автоответчика необходимо, чтобы было записано голосовое сообщение и далее это голосовое сообщение выбрано в меню настроек голосовых сообщений (смотри пункт «Запись голосовых сообщений для посетителя» в настройках монитора).

Включение автоответчика:

- В настройках Wi-Fi в пункте «Время звонка перед переадресацией вызова» установите значение «Выкл».
- Выключите функцию Wi-Fi и отключите локальную сеть.
- В основном меню монитора вверху экрана стрелками включите режим **«Вне дома»**.

#### <span id="page-15-1"></span>**Адрес монитора**

Если в системе установлено более одного монитора, всем дополнительным мониторам должен быть изменен адрес (смотри пункт «Адрес» в настройках). Заводская установка адреса «Комната 1». Можно установить значения «Комната 1 – 2 – 3 – 4 – 5 – 6». Основной монитор, к которому подключены вызывные панели, должен всегда иметь адрес «Комната 1». Запрещается устанавливать одинаковый адрес для разных мониторов.

**Примечание:** Если в мониторе был установлен адрес, отличный от «Комната 1», и монитор получил вызов по порту вызывной панели, адрес автоматически поменяется на «Комната 1».

14

## **Функция интеркома**

<span id="page-15-2"></span>Нажмите значок в основном меню монитора. Выберите монитор для отправки на него сигнала вызова и нажмите значок разговора. Громкость вызова и разговора в режиме интеркома можно настраивать.

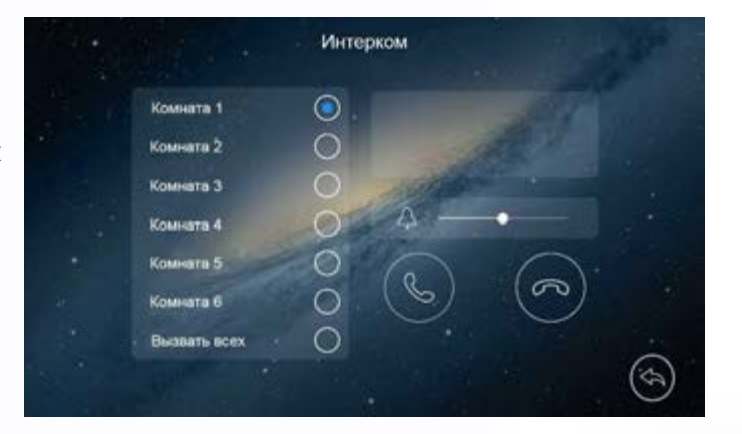

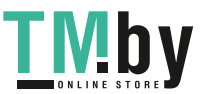

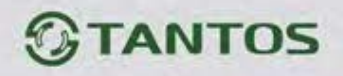

# <span id="page-16-0"></span>**Настройка монитора**

Для входа в настройки монитора нажмите значок , откроется меню настроек:

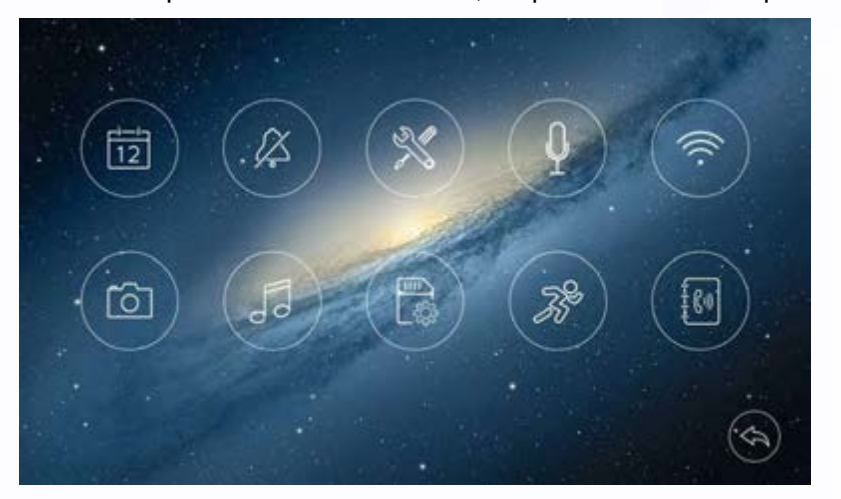

#### **Описание настроек монитора**

<span id="page-16-1"></span>面 **Установка даты и времени.** В данной настройке вы можете установить дату и время внутренних часов монитора и выбрать формат отображения даты.

**Настройка расписания «Без звука».** В данной настройке вы можете включить или выключить функцию «Без звука» для работы по расписанию. Если функция «Без звука» включена, монитор не выдает звукового сигнала при вызове, но при этом экран монитора включается. При

включенном режиме «Без звука» в верхней части монитора загорается индикатор  $\bullet$ .

**Общие настройки.** В данной настройке вы можете:

- задать язык меню монитора (русский / английский).
- сбросить настройки монитора на заводские установки (кроме даты, времени, адреса интеркома).
- включить отображение времени и даты в режиме ожидания.
- Настроить время открывания замков панелей и выхода управления воротами: доступны значение 1, 3, 5, 7, 9 секунд.
- Включить отображение значка SOS в основном меню монитора для отправки уведомления о вызове в приложение **(только для Marilyn HD Wi-Fi IPS).**

**Примечание:** При отображении часов в режиме ожидания изображение часов будет менять место отображения каждые 30 секунд, это предотвращает «прогорание» экрана в одном месте.

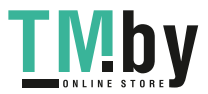

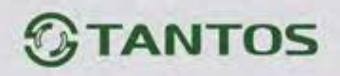

- 0 **Запись голосовых сообщений для посетителя.** В данной настройке вы можете записать сообщение для посетителя при использовании автоответчика.

Для записи сообщения для посетителя нажмите значок .

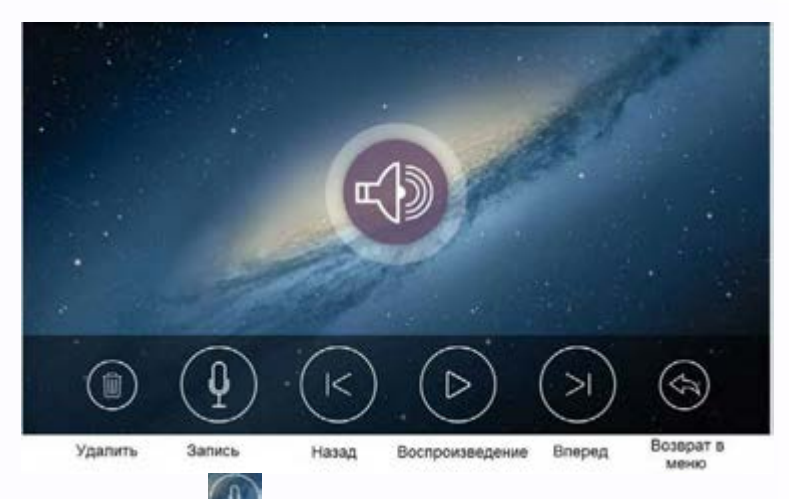

Запишите сообщение, нажав значок . Возможна запись двух сообщений. Используя данную страницу, можно прослушать или удалить записанное сообщение.

Для установки сообщения для посетителя выйдите из режима записи и нажмите значок установите в качестве сообщения для посетителя одно из записанных сообщений.

#### **Примечания**:

- Запись сообщений доступна только при установке microSD карты.
- Монитор поддерживает два сообщения для посетителя. Старые сообщения перезаписываются новыми сообщениями.

# **Настройка Wi-Fi**. (доступна только для **MARILYN HD Wi-Fi IPS** с адресом **«Комната 1»**) В данной настройке вы можете настроить подключение монитора к домашней сети, включить или выключить Wi-Fi монитора, задать время задержки отправки уведомления на смартфон с

монитора и сбросить настройки Wi-Fi домашней сети для их новой установки. Значки состояния сети Wi-Fi при настройке монитора:

• - монитор работает как точка доступа, режим первичной регистрации в сети Wi-Fi

- - монитор подключен к вашей сети Wi-Fi
- - монитор регистрируется в сети Wi-Fi
- - монитор не подключен к вашей сети Wi-Fi

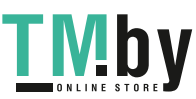

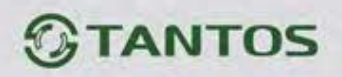

**Внимание:** При установке адреса монитора, отличным от «Комната 1», на значке настроек Wi-Fi

появляется красный крестик **дая соворящий о невозможности настроить Wi-Fi.** 

#### <span id="page-18-0"></span>**Настройка подключения монитора к домашней сети.**

**Внимание:** Монитор может быть подключен только к сети Wi-Fi с рабочей частотой 2,4ГГц, сети с рабочей частотой 5 ГГц не поддерживаются.

Подключение к домашней сети Wi-Fi может быть произведено несколькими путями: с помощью приложения или непосредственно на мониторе. Инструкцию по настройке подключения с помощью приложения и подключение монитора в приложение смотрите в инструкции для приложения, на странице монитора на сайте www.tantos.pro.

**Настройка подключения к домашней сети Wi-Fi непосредственно на мониторе:**

1. Убедитесь, что монитор находится в режиме первичной регистрации, в строке SSID должен

быть отображен значок **WW**. Если в строке SSID отображен другой значок, то нажмите значок

в пункте «Заводские настройки Wi-Fi и подтвердите сброс настроек.

2. Нажмите на значок  $\geq$ , расположенный рядом со значком  $\mathbb{N}$ , монитор перейдет на

страницу поиска сетей Wi-Fi. Поиск сетей отображается «бегающим» значком **. Нам.** По окончанию поиска монитор выведет список всех доступных сетей в месте своей установки (поиск сетей может занимать несколько секунд). Если необходимой сети не обнаружено,

повторите поиск, нажав на значок  $\Omega$ 

Монитор может быть предварительно настроен вне зоны действия домашней сети Wi-Fi, для

этого задайте имя домашней сети (SSID) вручную, нажав на значок .

3. После выбора или задания имени домашней сети монитор предложит ввести пароль от домашней сети.

**Внимание:** Имя сети и пароль не может содержать пробелы, кириллические буквы, знаки слеш или другие спецсимволы. Подключение монитора к сети может занимать до 30 секунд. Успешное

17

подключение индицируется значком  $\widehat{\mathbb{R}}$  в строке SSID.

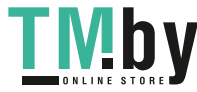

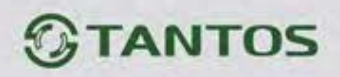

#### **Проводное подключение монитора к роутеру**

Проводное подключение может понадобиться при неустойчивой связи по сети Wi-Fi или по желанию пользователя. Кабель сети Ethernet должен быть подключен к коннектору входящему в комплект поставки монитора, в соответствии с таблицей «Цветовая маркировка и назначение проводов шлейфов» на странице 7 данного руководства. При работе через Ethernet отключите Wi-Fi в мониторе. В роутере должен быть включен режим DHCP. Никаких дополнительных настроек в мониторе производить не нужно.

**Примечание:** Задать монитору статический IP адрес вручную невозможно.

**Настройка записи при вызове.** В данной настройке вы можете включить или выключить запись фото или видео при вызове.

**Мелодия звонка.** В данной настройке вы можете задать мелодии сигналов вызова для вызывных панелей, интеркома и длительность сигнала вызова: 5, 10, 20 секунд. Доступно 16 мелодий вызова и установка собственной MP3 мелодии (только при установке microSD карты).

# **Установка МР3 мелодий для сигналов вызова**

<span id="page-19-0"></span>Для использования MP3 мелодий они должны быть предварительно записаны на microSD карту. Проделайте следующие действия:

- 1. Если карта не использовалась в мониторе вставьте карту в выключенный монитор, включите его и дождитесь загрузки монитора. Монитор создаст на карте необходимые папки.
- 2. Выключите монитор и выньте microSD карту.
- 3. Вставьте microSD карту в картридер компьютера и откройте ее. На карте должны быть сформированы папки storage и melody. Откройте папку melody, в ней вы увидите следующее:

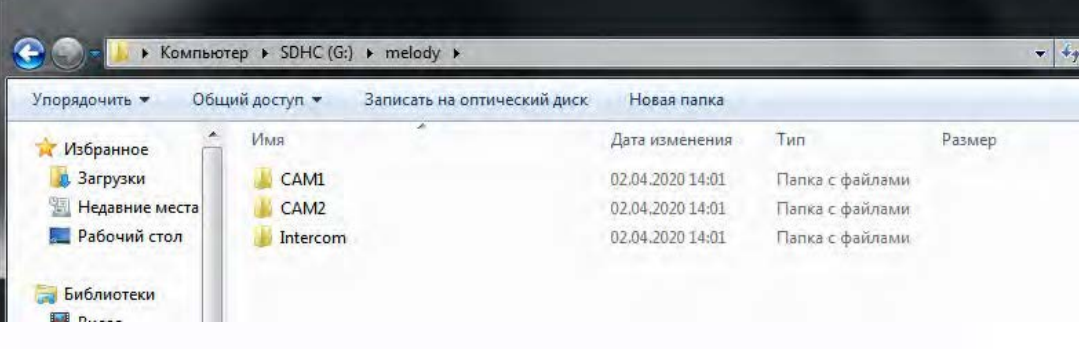

- Папка САМ1 предназначена для мелодии панели 1,
- Папка САМ2 предназначена для мелодии панели 2,
- Папка Intercom предназначена для мелодии вызова через интерком.

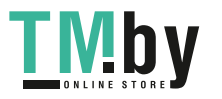

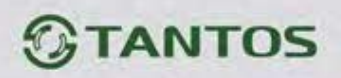

- 4. Сохраните ваши мелодии в соответствующие папки по одной в каждую. Сохранять в папке более одной мелодии не имеет смысла, т.к. выбрать мелодию в мониторе невозможно.
- 5. Вставьте карту в монитор, включите монитор, войдите в настройку **. Монитор начнет** загружать мелодии в память, это может занять некоторое время. После окончания загрузки выберите в настройках мелодий для панелей и интеркома пункт MP3.

**Примечание:** Длительность мелодии не влияет на длительность вызова, если мелодия длиннее, чем установленное время вызова, она просто будет прервана.

Управление памятью. В данной настройке вы можете удалить все фото или видео файлы на microSD карте или во внутренней памяти монитора, скопировать файлы из внутренней памяти на microSD карту или отформатировать microSD карту.

**Настройка записи по детектору движения.** В данной настройке вы можете:

- включить или выключить запись по детектору движения.
- включить или выключить функцию «детекции присутствия».
- разрешить отправку уведомлений о детекции движения в приложение (**только для MARILYN HD Wi-Fi IPS)**.
- задать источник записи для детектора движения.
- задать скорость (высокая 25 кадр/сек, нормальная 12,5 кадр/сек, низкая 6 кадр/сек).
- установить чувствительность детектора движения.
- задать расписание записи по детектору движения.

## **ВНИМАНИЕ – Важная информация!**

- Запись по детектору движения возможна только по одному каналу.
- Запись по детектору движения автоматически выключается при отсутствии или неисправности microSD карты. Если карта вытаскивалась из монитора, то после возврата карты в монитор, запись по детектору должна быть заново включена вручную.
- Функция «детекция присутствия» предназначена для уменьшения количества ложных срабатываний детектора движения, например, в сложных условиях освещения, наличию бликов и т.п. Для корректной работы функции необходимо, чтобы видеокамера полностью видела тело человека. Если тело будет видимо частично, детектор может не сработать. Не рекомендуется включать «детекцию присутствия» при записи по детектору движения с вызывных панелей.

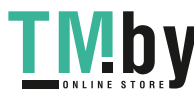

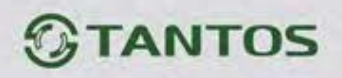

- Запись по детектору движения ведется только, когда монитор находится в дежурном режиме. В любом другом режиме запись по детектору движения не ведется.
- Срабатывание детектора движения и включение записи зависит от угла обзора видеокамеры, освещенности сцены, ракурса видеокамеры, размеров движущихся объектов и т.д. Ложные срабатывания или пропуски записи движущихся объектов не являются неисправностью монитора.
- Если монитор зависает или перезагружается, отформатируйте microSD карту. Если это не помогло, замените microSD карту или обратитесь в сервисный центр.

[桐 **Адрес.** В данной настройке вы должны задать адрес монитора для интеркома. Адреса мониторов в одной системе должны быть уникальными.

# <span id="page-21-0"></span>**Подключение монитора к сети Wi-Fi и работа с приложением.**

Приложения для работы с монитором и его настройки для разных платформ смартфонов могут обновляться при выходе новых версий операционных систем смартфонов и иметь отличия. Актуальную методику подключения к сети Wi-Fi и инструкцию по работе с приложением скачивайте на странице монитора на сайте www.tantos.pro

# **Основные технические характеристики**

<span id="page-21-1"></span>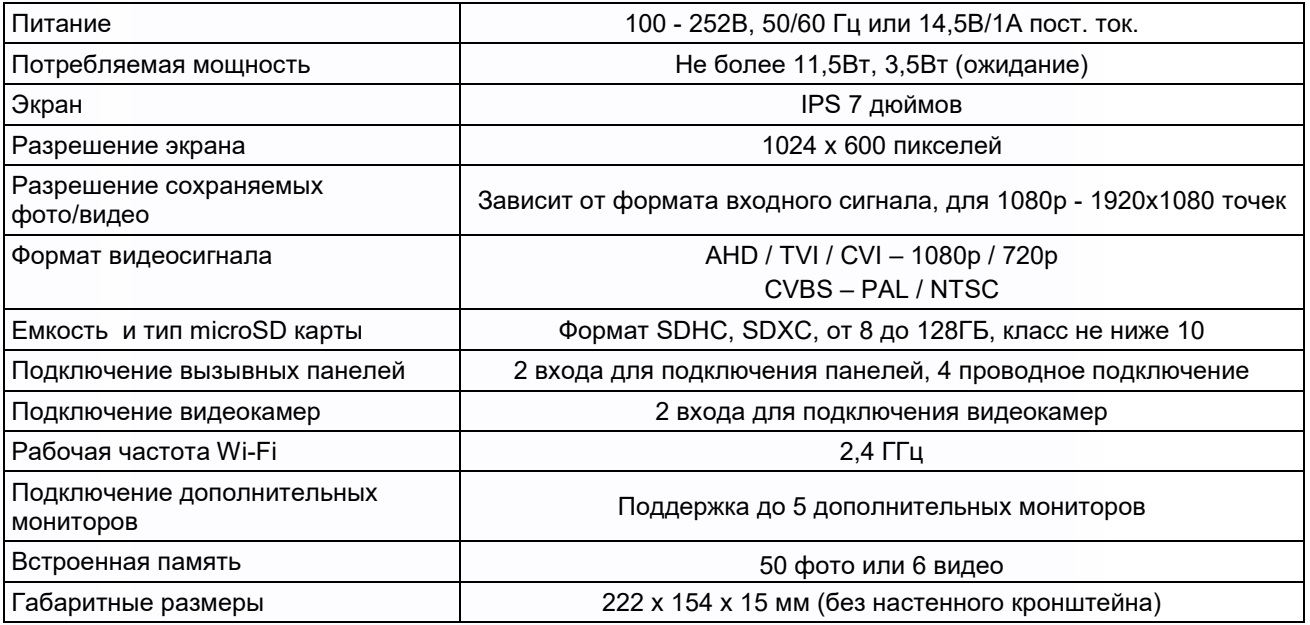

\*Содержание драгоценных материалов: не требует учёта при хранении, списании и утилизации.

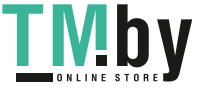

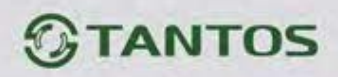

# <span id="page-22-0"></span>**Правила хранения и транспортировки**

Хранение изделия в потребительской таре должно соответствовать условиям хранения 1 по ГОСТ 15150-69. В помещениях для хранения изделия не должно быть паров кислот, щёлочи, агрессивных газов и других вредных примесей, вызывающих коррозию.

Устройства в транспортной таре перевозятся любым видом крытых транспортных средств, в соответствии с требованиями действующих нормативных документов.

# **Утилизация**

<span id="page-22-1"></span>Изделие можно утилизировать как бытовую технику без принятия специальных мер защиты окружающей среды.

# **Техническое обслуживание**

<span id="page-22-2"></span>Техническое обслуживание изделия должно проводиться не реже одного раза в год.

Ежегодные работы по техническому обслуживанию включают:

- а) проверку работоспособности изделия, согласно инструкции по монтажу;
- б) проверку целостности корпуса изделия, надёжности креплений, контактных соединений;
- в) очистку корпуса изделия от пыли и грязи.

# **Гарантийные обязательства**

<span id="page-22-3"></span>Изготовитель гарантирует соответствие изделия требованиям эксплуатационной документации

при соблюдении потребителем правил транспортирования, хранения, монтажа и эксплуатации.

Средний срок службы изделия – не менее 5 лет.

Гарантийный срок эксплуатации – 12 месяцев с даты приобретения.

При отсутствии документа, подтверждающего факт приобретения, гарантийный срок исчисляется

от даты производства.

Год и месяц производства указаны в серийном номере устройства.

# **Сведения о сертификации**

<span id="page-22-4"></span>Изделие соответствует требованиям технических регламентов Таможенного союза ТР ТС 020/2011 и TP TC 004/2011.

## **Сделано в Китае**

Изготовитель: Кволвижн, ЛТД, город Шеньчжэн, ГонгМинг, ЛоуКун, Индустриальный Парк ЛиЮХе,

21

шоссе Чжэньсин, 37, здание Б, 4Ф

Импортер: ООО "Логист", 109156, г. Москва, ул. Саранская, дом 4/24, помещение XV, офис 2 Тел.: (495) 739-22-83, http://www.tantos.pro, E-mail: info@tantos.pro

Параметры и характеристики изделия могут меняться без предварительного уведомления. Актуальные версии инструкций для устройства и приложения смотрите на сайте www.tantos.pro на странице устройства.

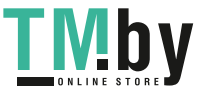